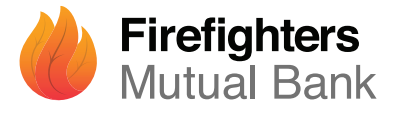

# Getting started with the Mobile Banking App<sup>1</sup>

Let's look at the basics of logging in to the Firefighters Mutual Bank Mobile Banking App, including how to register, manage your Access Code and set up facial recognition.

## **CONTENTS**

#### How to register

If you have an Internet Banking account with us pg 2

#### Managing your Access Code

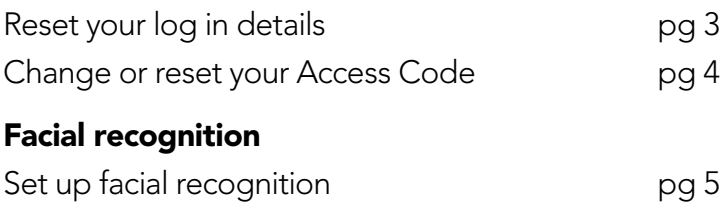

#### DOWNLOAD THE APP

Make sure you have your Member Number and your Internet Banking Access Code, then simply download the app to get started.

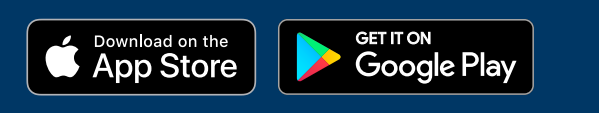

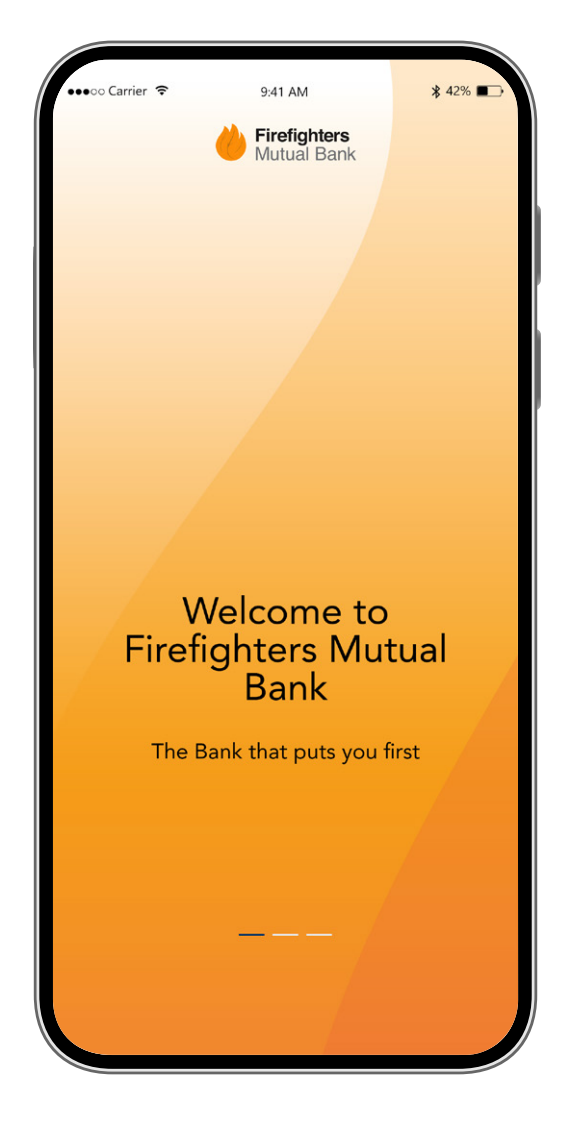

# How to register

### IF YOU HAVE AN INTERNET BANKING ACCOUNT WITH US

Open the app on your device and select Log in.

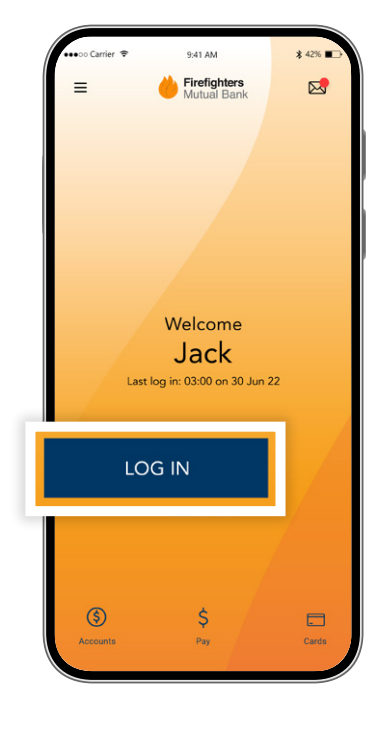

**2** Enter your Member Number and the Access Code that you use to Log in to Internet Banking.

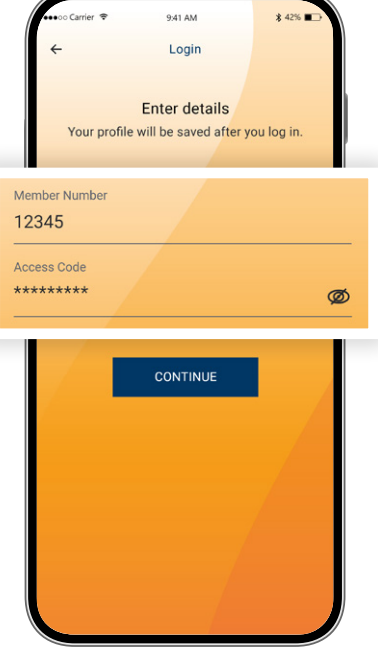

**3** You'll be asked to choose a **PIN** or Pattern as your password to make logging in easy (you can also continue to use your Member Number and Access Code).

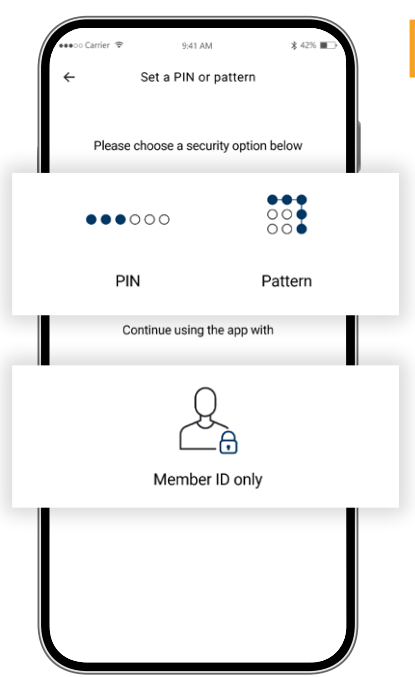

**4** Read and accept the **Terms of Use**. That's it. You can now use the app for all your Mobile Banking needs.

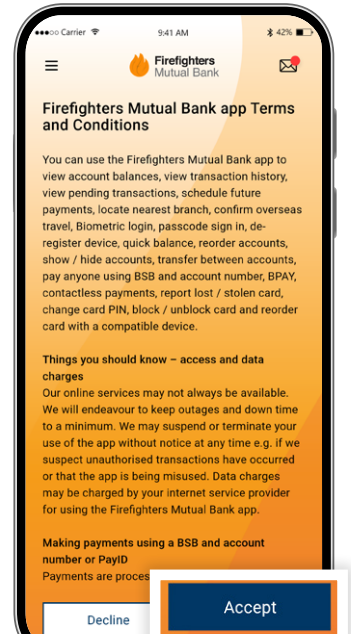

# Manage your Access Code

### RESET YOUR LOG IN DETAILS

1 From the home<br>screen, tap on the three horizontal lines in the top-left corner. The main navigation menu will appear.

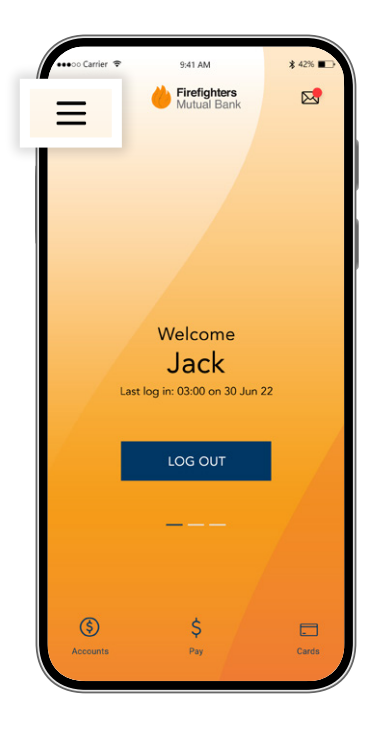

2 Select Settings & security, then My settings.

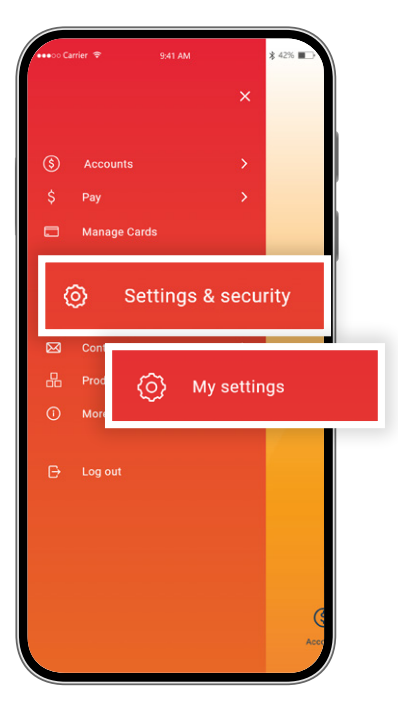

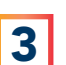

 $3<sup>60</sup>$  to Security<br>options. You'll see the options to change your PIN and/or pattern, or turn Face ID on or off.

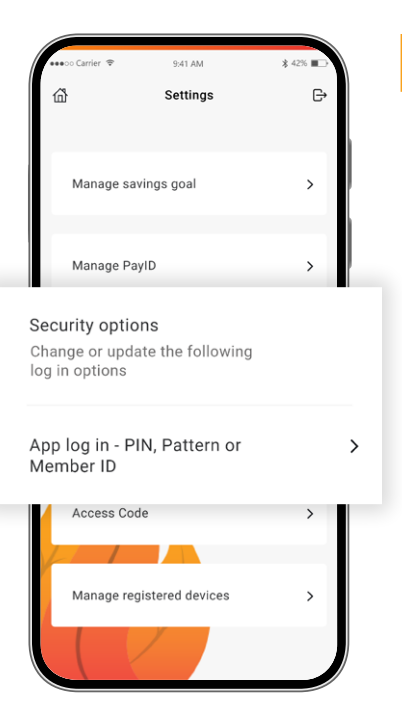

 $\overline{4}$  Before you can change your security options you will need to authenticate.

> Then select what you want to do and follow the prompts.

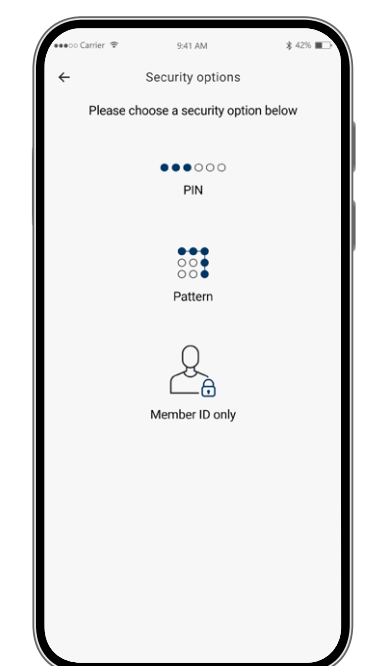

# Manage your Access Code

### CHANGE OR RESET YOUR ACCESS CODE

1 From the home<br>
screen, tap on the three horizontal lines in the top-left corner. The main menu will appear.

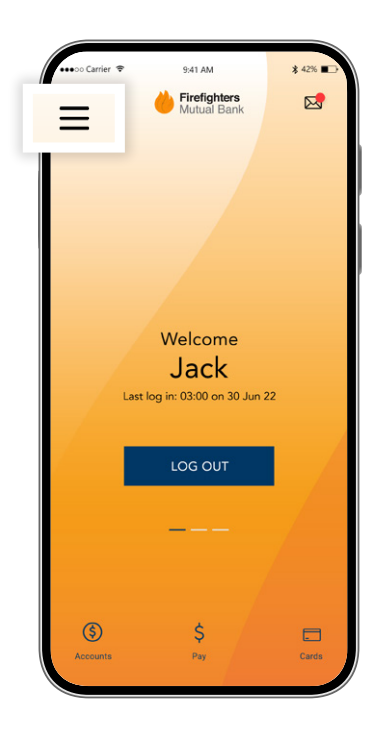

2 Select Settings & security, then My settings.

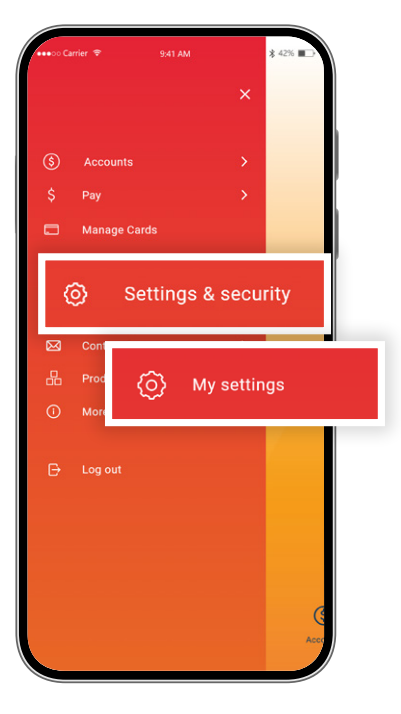

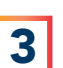

**3** Go to Security<br> **3** options. You'll see the options to change your password, PIN or Pattern and your Access Code.

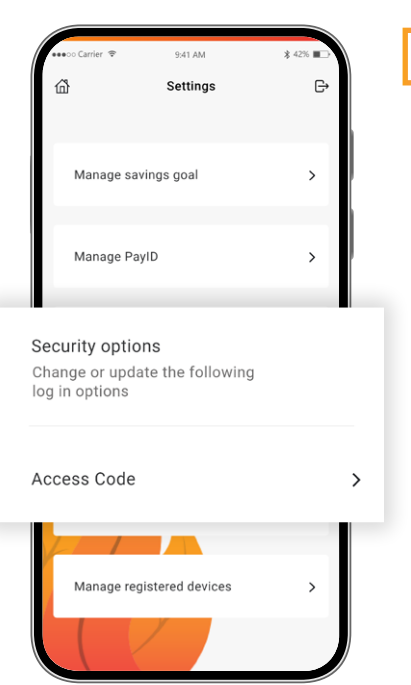

**4** Select what you<br>want to do and follow the prompts. To verify it's you, enter the SMS code we send to your mobile phone.

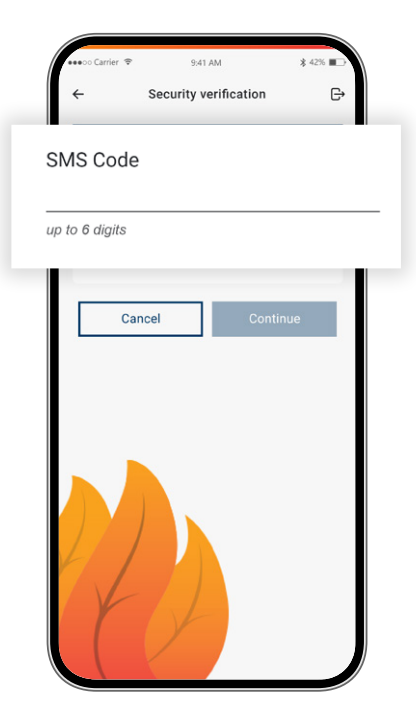

# Facial recognition

#### SET UP FACIAL RECOGNITION (ONLY FOR SUPPORTED DEVICES)

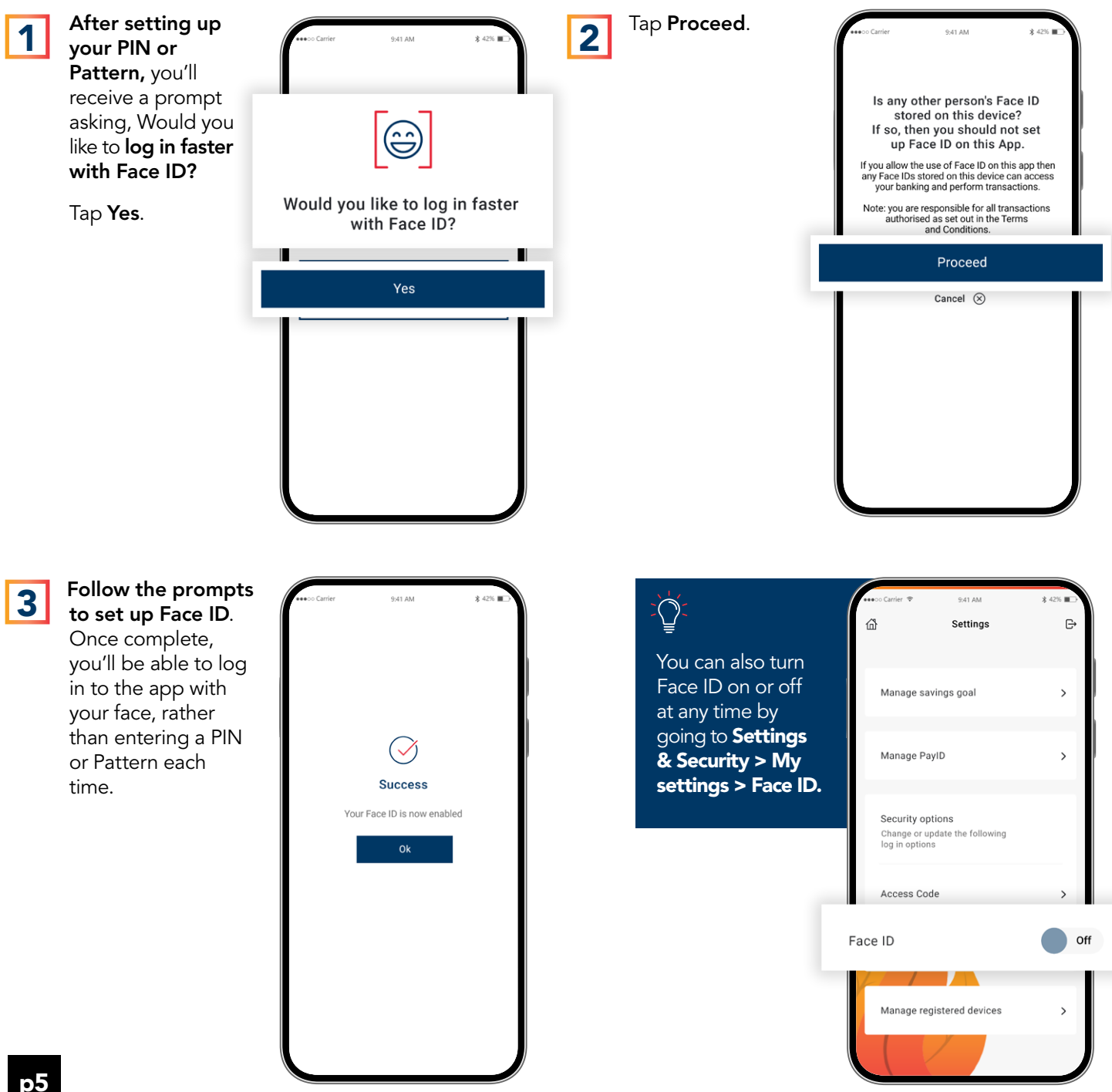

p5

Important information: 1. You should consider whether this service is appropriate for you before acquiring it. For additional information please refer to our Security Guide for electronic transactions and the Mobile App Terms of Use. Internet connection is needed to access the Mobile App. Normal mobile data charges apply. We test mobile banking to ensure compatibility with the majority of popular devices, but cannot guarantee compatibility with all devices and operating systems. 2. PayID Terms of Use apply in respect of any PayID you create, attempt to create or request that we create for an Account and must be read together with any other terms and conditions that apply to the relevant Account. The complete PayID Terms of Use can be reviewed and accepted before you create any PayID within your Internet Banking. **3.** The phones screens shown are for illustration purposes. There may be slight colour, wording or display variances between Android and iOS and the version you are viewing on. Firefighters Mutual Bank is a<br>division of Te